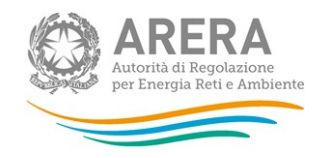

# Manuale d'uso per la raccolta: Richiesta dati PCV - parte 1

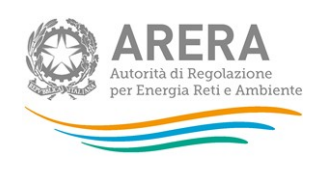

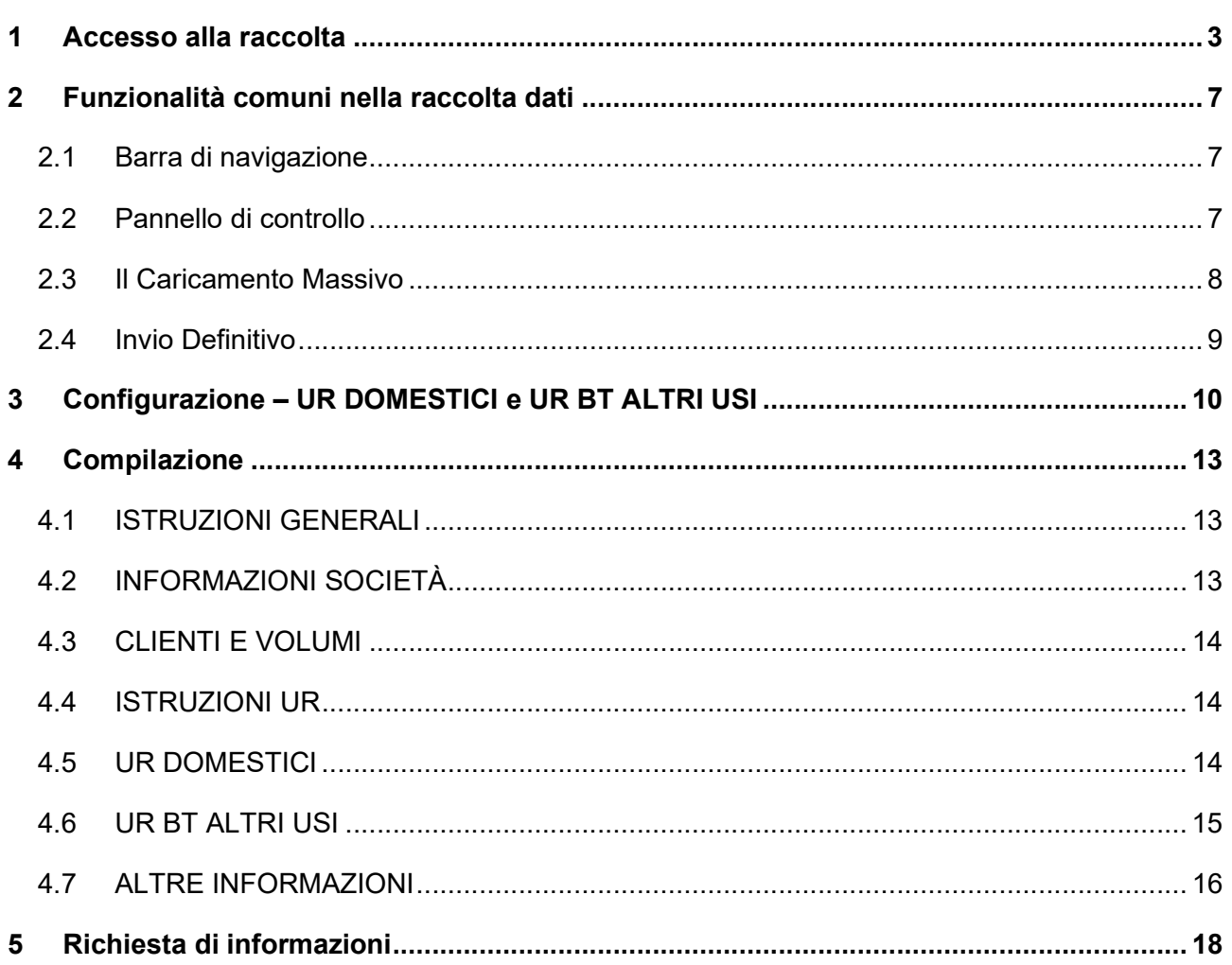

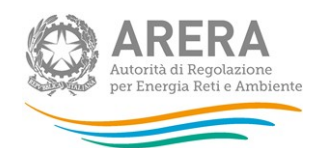

## Accesso alla raccolta

Per accedere alla raccolta "Richiesta dati PCV – parte 1" il primo passo da effettuare è autenticarsi inserendo i propri dati di accesso nell'apposita sezione del sito https://rd.arera.it/raccolte-dati2/.

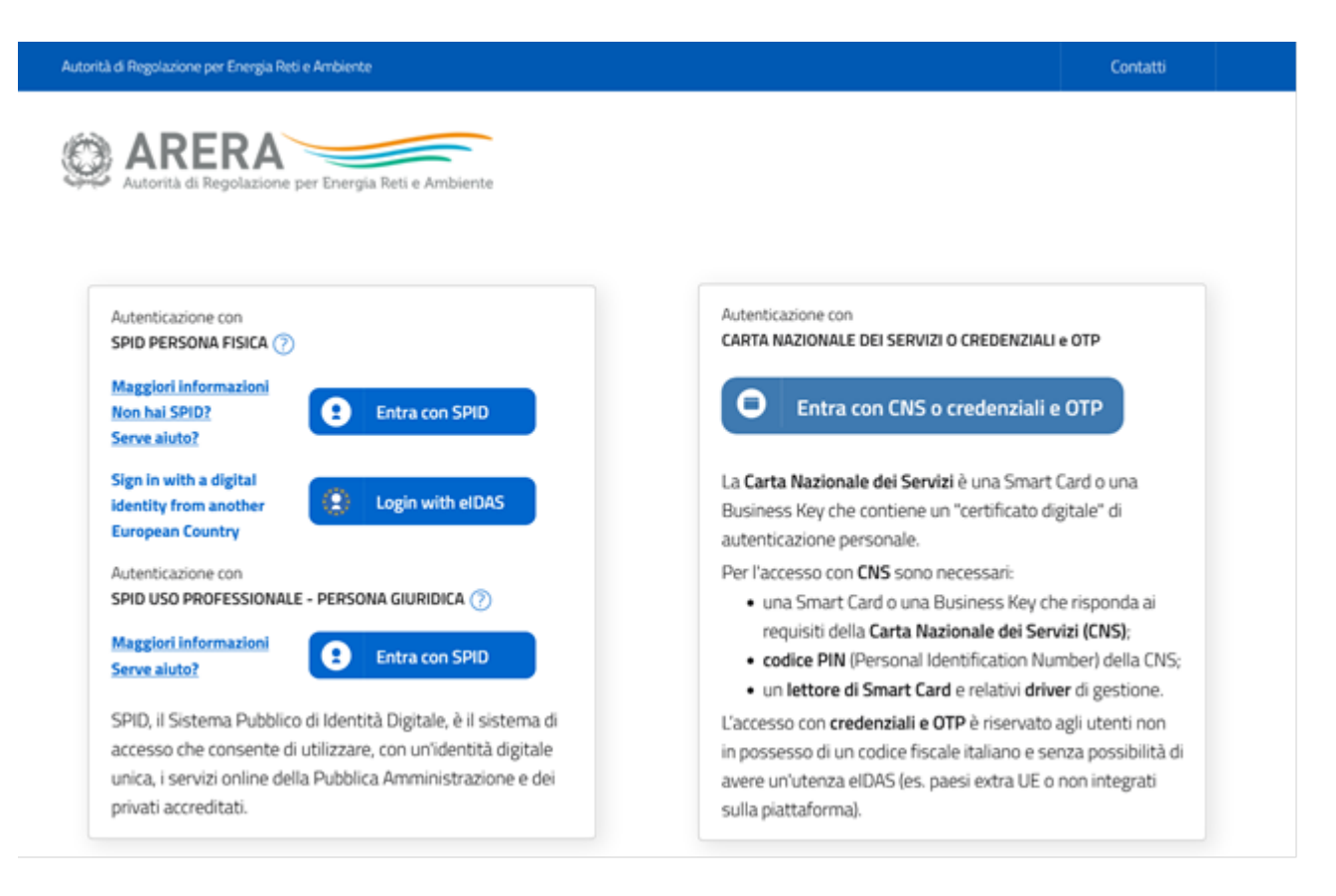

Figura 1.1: pagina di accesso

Dopo aver effettuato l'autenticazione (Figura 1.1), l'utente si trova nella pagina "Elenco Raccolte" che mostra l'elenco delle raccolte dati a cui è abilitato: tra queste troverà "Richiesta dati PCV – parte 1" (riquadro rosso in Figura 1.2).

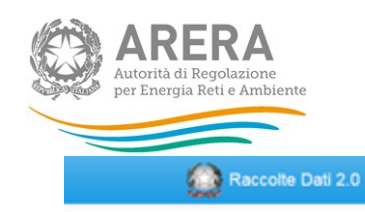

Mario Rossi -

## **Elenco Raccolte**

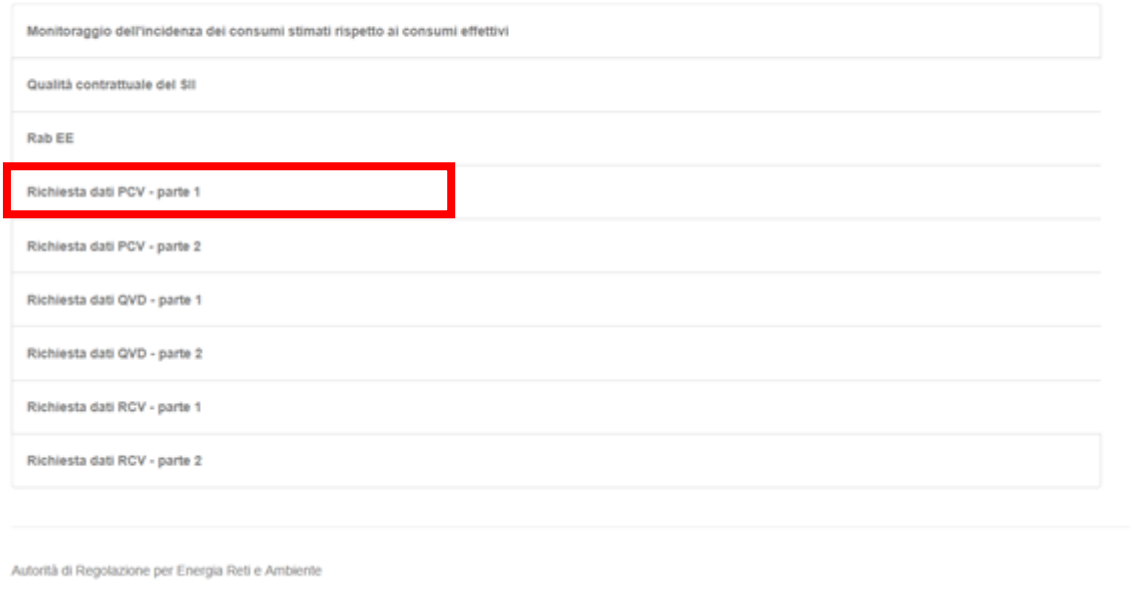

#### Figura 1.2: pagina "Elenco Raccolte"

Nel riquadro verde della Figura 1.2 sono mostrati nome e cognome della persona che ha effettuato l'accesso al sistema. Tale voce consente di disconnettersi dal sistema attraverso il tasto Disconnetti o di visualizzare, tramite il tasto Dettaglio Utente (Figura 1.3), le informazioni dell'operatore (Figura 1.4).

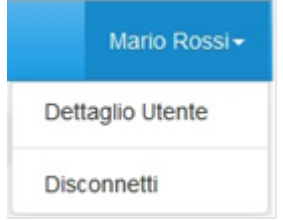

Figura 1.3: sezione utente

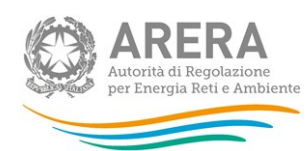

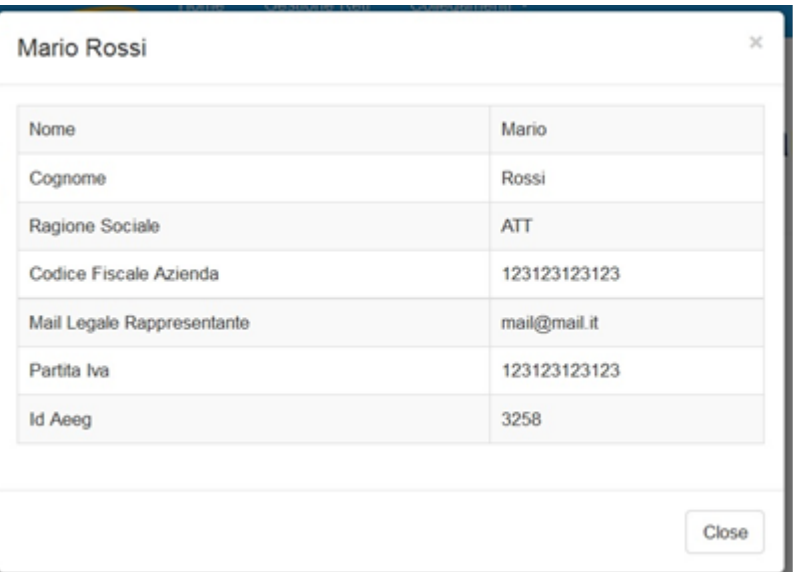

Figura 1.4: maschera "Dettaglio utente"

Cliccando sul link relativo alla raccolta (riquadro rosso in Figura 1.2), si accede alla pagina "Elenco Edizioni" (Figura 1.5), che contiene le informazioni generali sulla raccolta:

- **-** l'edizione e il suo riferimento;
- **ID stato della raccolta (aperta o chiusa);**
- il periodo di svolgimento della raccolta (data apertura e chiusura);
- le comunicazioni relative alla raccolta, eventualmente presenti.

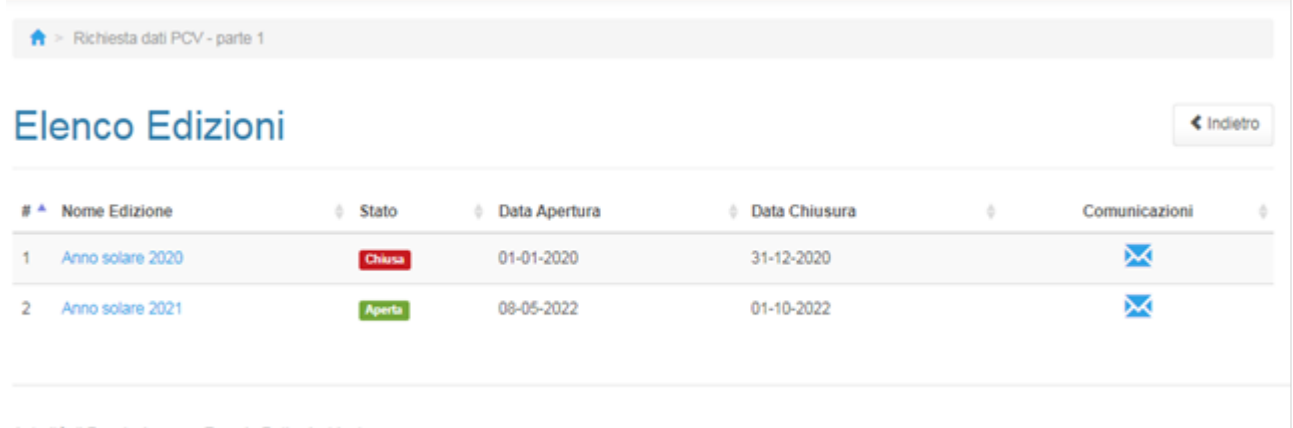

Autorità di Regolazione per Energia Reti e Ambiente

#### Figura 1.5: pagina "Elenco Edizioni"

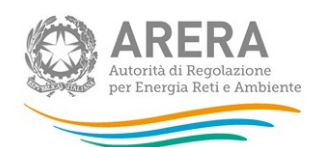

Il tasto Indietro, presente da questo punto del sistema in ogni pagina, permette di tornare alla pagina precedente rispetto a quella in cui ci si trova in questo momento.

ATTENZIONE: durante la navigazione all'interno del sistema, usare i bottoni presenti in maschera (per esempio: Indietro) e non quelli del browser.

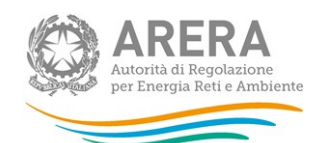

## 2 Funzionalità comuni nella raccolta dati

## 2.1 Barra di navigazione

All'inizio di ogni pagina del sistema è presente una barra di navigazione che mostra in che sezione ci si trovi, i nomi delle sezioni sono dei link che permettono il rapido spostamento da una sezione ad un'altra.

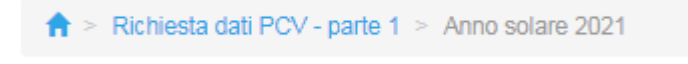

Figura 2.1: barra di navigazione

## 2.2 Pannello di controllo

Accedendo all'edizione della raccolta "Richiesta dati PCV - parte 1", viene visualizzato il pannello di controllo (Figura 2.2) dove sono presenti tutte le maschere da compilare, le date di riferimento di apertura e chiusura raccolta, la legenda che spiega i colori di sfondo sui titoli delle maschere, il tasto di invio definitivo e il link al manuale.

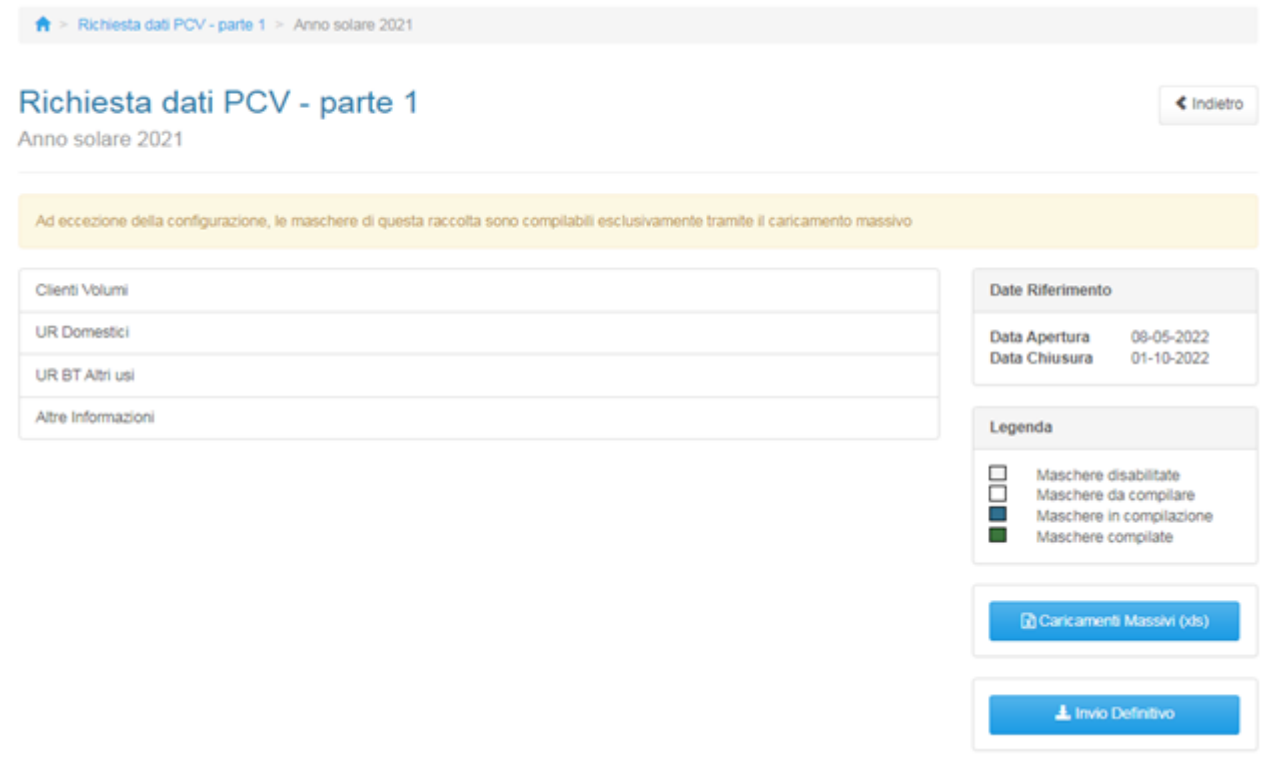

#### Figura 2.2: pannello di controllo

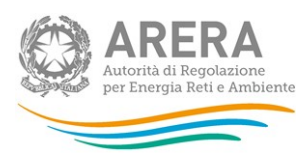

## 2.3 Il Caricamento Massivo

Per questa raccolta l'unica modalità di compilazione è il Caricamento Massivo.

Per utilizzare tale modalità basta premere il tasto "Caricamenti Massivi (xls)". Il sistema presenterà una maschera come in Figura 2.3:

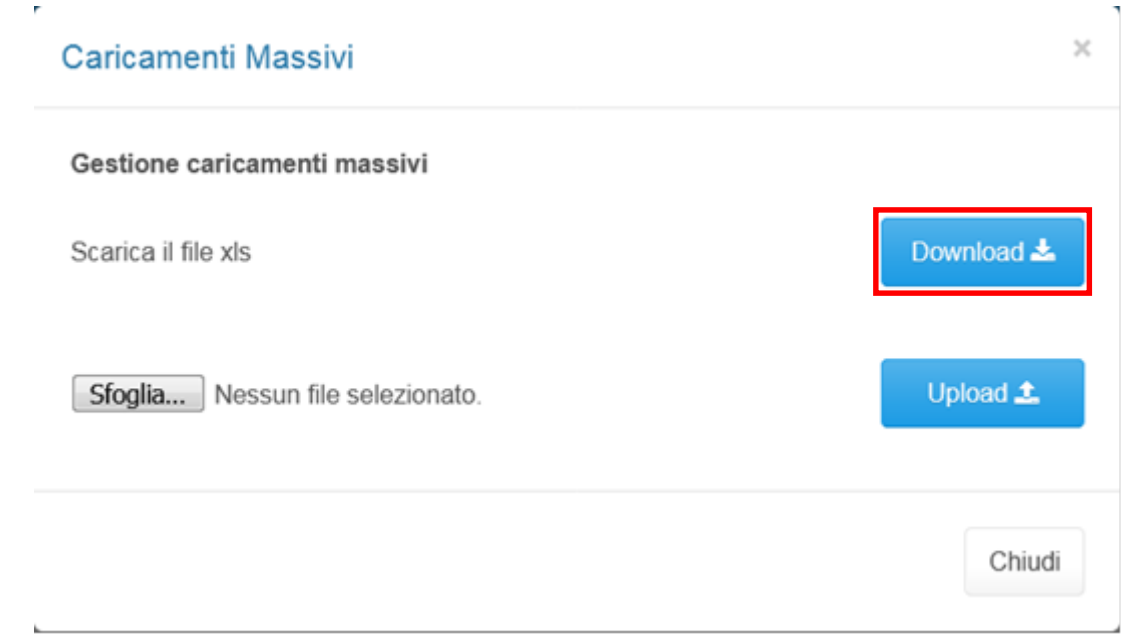

Figura 2.3: caricamento massivo

Per prima cosa occorre scaricare il template Excel (.xls), cliccando sul tasto Download (riquadro rosso in Figura 2.3). Il file scaricato conterrà (se presenti) i dati già caricati.

Dopo la compilazione, il file deve essere caricato sul sistema, cliccando sul tasto SFOGLIA si apre una finestra da cui selezionare il documento Excel opportunamente compilato. Cliccando sul tasto Upload si carica il contenuto del file nel sistema.

Appena caricato il file, a video comparirà un messaggio che indica se l'upload del file è andato a buon fine: questo non implica che il sistema abbia accettato e salvato i dati in esso contenuti.

Entro pochi minuti il rappresentante legale e i delegati abilitati alla raccolta riceveranno, infatti, una e-mail che informa dell'avvenuto salvataggio dei dati inseriti o, qualora fossero stati riscontrati degli errori, il motivo del rifiuto e i valori eventualmente da correggere.

ATTENZIONE: per controllare i dati salvati è necessario scaricare il file e visionare i dati presenti sul sistema.

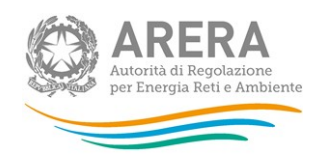

È possibile ripetere il caricamento più volte: ogni volta che un invio massivo va a buon fine i dati contenuti nel file sovrascrivono i precedenti valori eventualmente dichiarati per quella maschera, se invece sono riscontrati errori o vincoli non rispettati, nessun nuovo dato viene salvato.

## 2.4 Invio Definitivo

Il tasto per effettuare l'invio definitivo è presente come detto precedentemente nel pannello di controllo.

È possibile effettuare l'invio definitivo quando tutte le maschere da compilare sono state salvate e sono in stato "maschere compilate".

Una volta effettuato l'invio definitivo il rappresentante legale e i delegati abilitati alla raccolta ricevono una e-mail contenente la ricevuta dell'invio definitivo appena effettuato. La ricevuta è anche scaricabile attraverso il link visibile nel riquadro rosso in Figura 2.4.

ATTENZIONE: ad invio definitivo effettuato le maschere e la configurazione non sono più modificabili. Ulteriori modifiche che si rendessero necessarie successivamente, potranno avvenire solo richiedendo una rettifica agli uffici dell'Autorità.

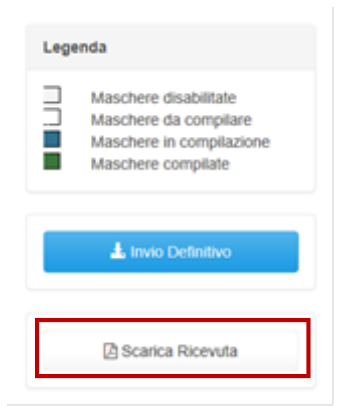

Figura 2.4: link ricevuta invio definitivo

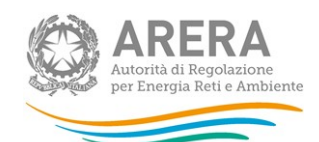

## 3 Configurazione – UR DOMESTICI e UR BT ALTRI USI

La configurazione degli sheet "5. UR DOMESTICI" E "6. UR BT ALTRI USI" del file sono le uniche maschere compilabili tramite interfaccia. La configurazione è effettuabile e modificabile solo tramite la maschera "UR DOMESTICI", la maschera "UR BT ALTRI USI" sarà automaticamente configurata in maniera identica.

### ATTENZIONE: la configurazione è obbligatoria!

Al primo accesso della sezione configurazione sarà presente la frase "Non è presente nessuna configurazione" e sarà necessario cliccare sul tasto Configura per poter scegliere le regioni da configurare (Figura 3.1).

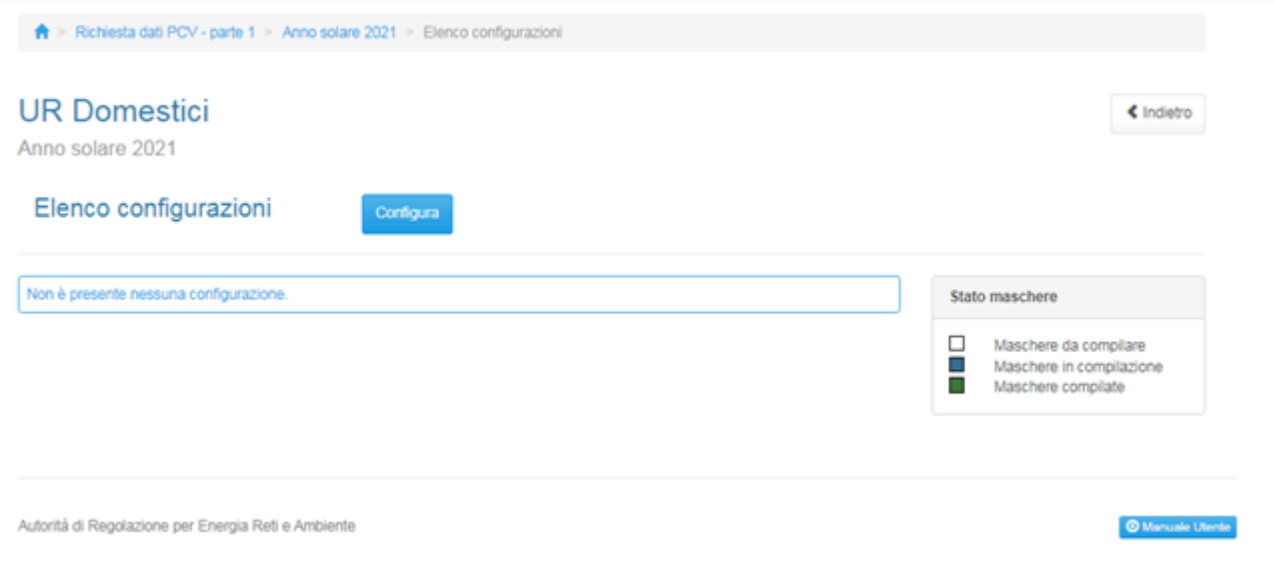

#### Figura 3.1: nessuna configurazione presente

Dopo aver cliccato sul tasto Configura, verrà mostrato l'elenco delle regioni selezionabili, Figura 3.2.

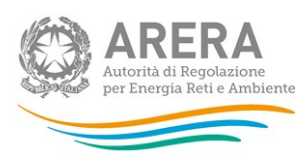

**Configurazione** Scelta Regione

 $\blacktriangleleft$  Indietro

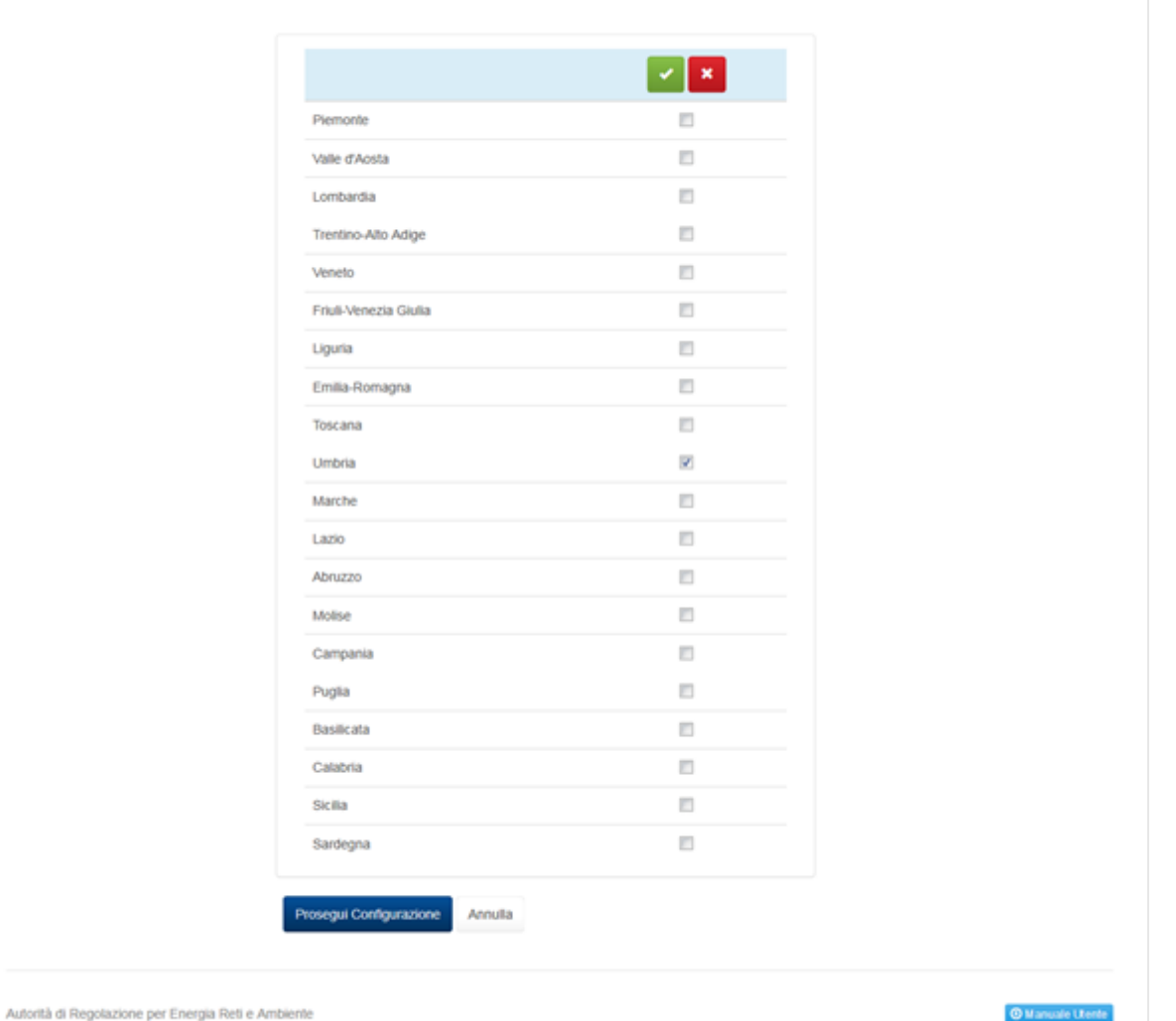

#### Figura 3.2: elenco regioni selezionabili

Dopo aver cliccato sul tasto Prosegui configurazione viene mostrato il riepilogo della configurazione ed è necessario salvare per rendere effettive le modifiche effettuate. (Figura 3.3).

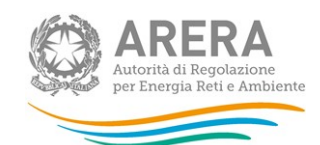

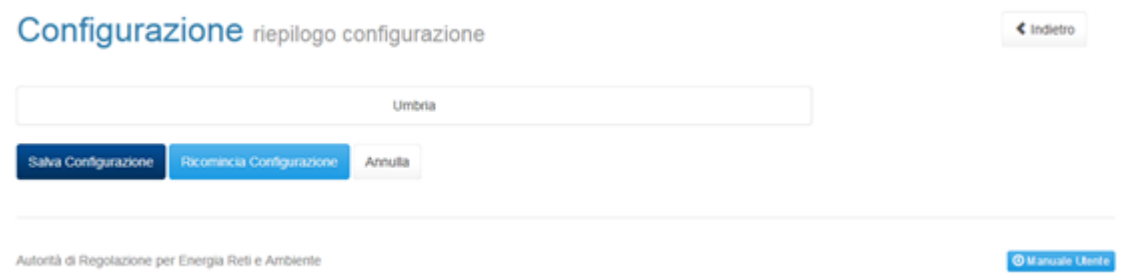

Figura 3.3: riepilogo e salvataggio configurazione

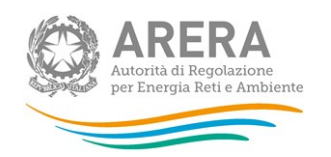

## **Compilazione**

La raccolta "Richiesta dati PCV – parte 1", come anticipato al paragrafo 2.3, è compilabile solo tramite caricamento massivo, il file da compilare è composto dai seguenti sheet:

- 1. Istruzioni generali;
- 2. Informazioni società;
- 3. Clienti e volumi;
- 4. Istruzioni UR;
- 5. UR Domestici;
- 6. UR BT Altri usi;
- 7. Altre informazioni.

ATTENZIONE: per controllare i dati salvati è necessario scaricare il file e visionare i dati presenti sul sistema.

Nei prossimi paragrafi verranno spiegati i singoli sheet.

### 4.1 ISTRUZIONI GENERALI

Lo sheet "1. ISTRUZIONI GENERALI" riporta le istruzioni generali di compilazione del file. Tale sheet non deve essere modificato né compilato.

## 4.2 INFORMAZIONI SOCIETÀ

Nello sheet "2. INFORMAZIONI SOCIETÀ" vengono riportati i dati estratti dall'anagrafica operatori, se tali dati risultano non veritieri, è necessario accedere all'anagrafica operatori ed effettuare l'aggiornamento https://rd.arera.it/anagrafica/home.

Per procedere al caricamento dei dati è necessario che siano presenti almeno tre referenti (rappresentante legale confermato + due delegati) abilitati alla raccolta.

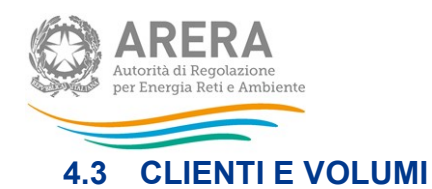

Nello sheet "3. CLIENTI E VOLUMI" sono presenti i seguenti controlli:

- in caso di risposta negativa alla domanda "Sono presenti i dati da fornire? (selezionare si/no)" è obbligatorio inserire una risposta nel campo note presente nella cella B5; in questo caso gli altri dati inseriti nello sheet verranno ignorati (ad esclusione delle note della cella B5) e verranno eliminati eventuali dati salvati precedentemente;
- in caso di risposta affermativa alla domanda "Sono presenti i dati da fornire? (selezionare si/no)" è obbligatorio compilare almeno un dato (i valori pari a 0 - zero - sono accettati);
- non sono accettati valori negativi;
- sono accettati 2 decimali solo per i valori riferiti ai Volumi, nel caso venissero inseriti, per i Volumi o per i punti di prelievo (di seguito: PDP), più decimali di quelli accettati il sistema effettuerà un arrotondamento.

### 4.4 ISTRUZIONI UR

Lo sheet "4. ISTRUZIONI UR" non deve essere compilato, tale sheet fornisce istruzioni per la compilazione degli sheet successivi "UR DOMESTICI" e "UR BT Altri usi".

### 4.5 UR DOMESTICI

Le sezioni presenti in questo sheet devono essere configurate da interfaccia, come spiegato nel capitolo 3.

Nel caso di configurazione vuota, lo sheet non sarà compilabile e riporterà la seguente frase: "È obbligatorio effettuare una configurazione".

Nel caso di configurazione con una o più regioni, il template mostrerà 3 tabelle che richiederanno i dati riferiti all'UNPAID RATIO A 24 MESI dei clienti del mercato libero, distinguendo tra clienti Cessati e Non Cessati. La terza tabella è non compilabile (se compilata i dati non verranno considerati) e all'interno saranno presenti le somme dei dati imputati delle tabelle precedenti.

Il sistema effettuerà al momento del processamento del file i seguenti controlli vincolanti:

almeno un dato all'interno del file deve essere diverso da 0;

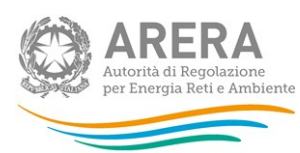

- tutti i valori sono obbligatori (non è possibile lasciare celle vuote);
- sono accettati valori negativi;
- sono accettati al massimo due valori decimali, nel caso venissero inseriti più decimali il sistema effettuerà un arrotondamento;
- se il valore imputato per il fatturato è diverso da 0 (zero) allora l'incasso non ha vincoli sul valore inserito;
- se il valore dell'incasso è diverso da 0 (zero) allora il valore del fatturato deve essere diverso da 0 (zero).

### 4.6 UR BT ALTRI USI

Le sezioni presenti in questo sheet risultano automaticamente configurate in esito alla configurazione dello sheet "5. UR DOMESTICI", come spiegato nel capitolo 3.

Nel caso di configurazione con una o più regioni, il template mostrerà 3 tabelle che richiederanno i dati riferiti all'UNPAID RATIO A 24 MESI dei clienti del mercato libero, distinguendo tra clienti Cessati e Non Cessati. La terza tabella è non compilabile (se compilata i dati non verranno considerati) e all'interno saranno presenti le somme dei dati imputati delle tabelle precedenti.

Ai fini della compilazione dello sheet "6. UR BT ALTRI USI" devono essere fornite le informazioni richieste riferite:

1) all'intero insieme dei clienti BT altri usi<sup>1</sup> serviti nel periodo di riferimento del fatturato;

<sup>&</sup>lt;sup>1</sup> Sono esclusi i PDP per illuminazione pubblica.

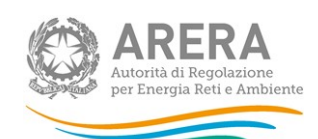

2) al sottoinsieme dei clienti BT altri usi di minori dimensioni<sup>2</sup> individuati come le microimprese connesse in bassa tensione titolari di tutti i punti di prelievo con potenza contrattualmente impegnata inferiore o uguale a 15 kW ovvero i clienti finali diversi da una microimpresa, titolari di tutti i punti di prelievo con potenza contrattualmente impegnata inferiore o uguale a 15 kW, appartenenti alle tipologie contrattuali di cui al comma 2.3, lettere b) o c) del TIV. In subordine, laddove tale informazione non fosse disponibile, dovranno essere indicate le informazioni relative ai clienti con potenza contrattualmente impegnata inferiore o pari a 15 kW. L'operatore indica in campo note quale dei due criteri viene utilizzato per la compilazione delle informazioni richieste.

Il sistema effettuerà al momento del processamento del file i seguenti controlli vincolanti:

- almeno un dato all'interno del file deve essere diverso da 0;
- tutti i valori sono obbligatori (non è possibile lasciare celle vuote);
- sono accettati valori negativi;
- sono accettati al massimo due valori decimali, nel caso venissero inseriti più decimali il sistema effettuerà un arrotondamento;
- se il valore imputato per il fatturato è diverso da 0 (zero) allora l'incasso non ha vincoli sul valore inserito;
- se il valore dell'incasso è diverso da 0 (zero) allora il valore del fatturato deve essere diverso da 0 (zero).

### 4.7 ALTRE INFORMAZIONI

Nella prima parte dello sheet "7. ALTRE INFORMAZIONI", vengono richieste le percentuali di fatturato annuo e di PDP distinti in base alla periodicità di fatturazione.

Nelle relative tabelle (Figura 4.1) devono essere inseriti valori percentuali; in tali tabelle è stato inserito un controllo affinché il totale per colonna sia pari a 100%.

<sup>2</sup> Sono esclusi i PDP per illuminazione pubblica.

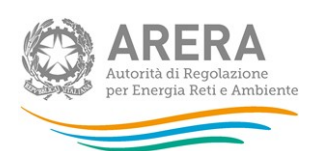

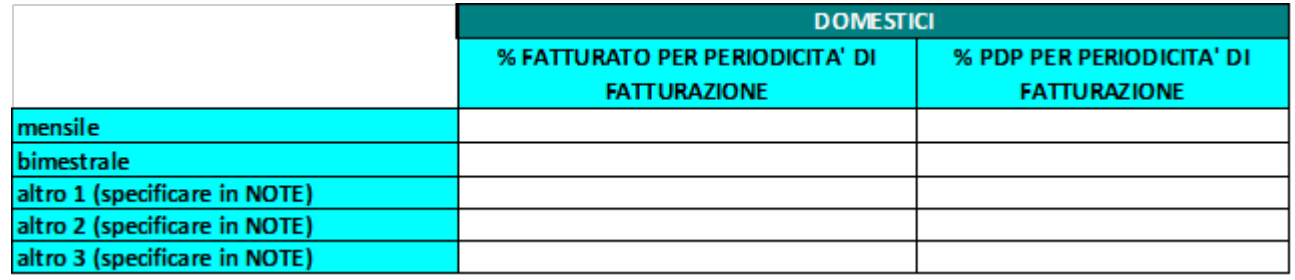

#### Figura 4.1: tabelle periodicità di fatturazione

Nella seconda parte dello sheet vengono richieste informazioni sulle modalità di fatturazione e di pagamento. Le informazioni sono riferite ai PDP (Figura 4.2) e devono essere inseriti valori percentuali. Nelle tabelle è stato inserito un controllo affinché i valori inseriti siano compresi tra 0% e 100%.

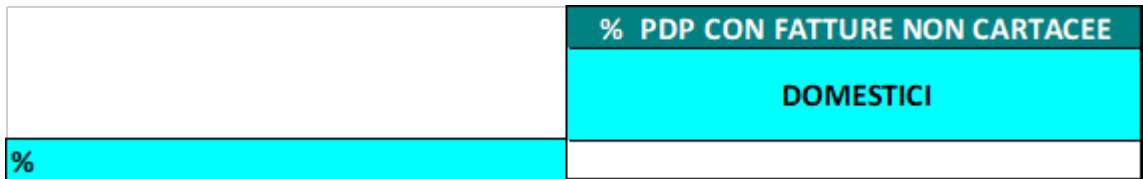

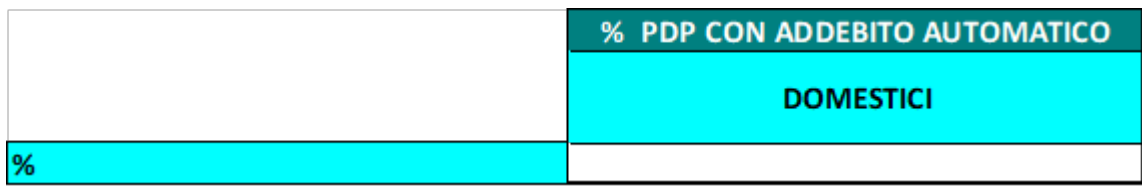

Figura 4.2: tabelle modalità di fatturazione e pagamento

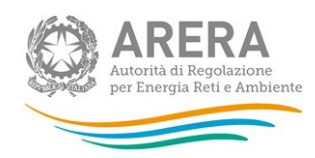

## 5 Richiesta di informazioni

Per eventuali informazioni e supporto di tipo tecnico è possibile contattare il numero verde:

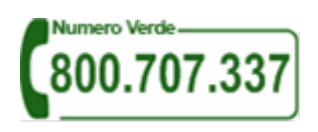

attivo dal lunedì al venerdì dalle 8.30 alle 13.00 e dalle 14.00 alle 18.30. In alternativa è disponibile l'indirizzo di posta elettronica: infoanagrafica@arera.it.

Per eventuali informazioni sul merito della rilevazione è possibile contattare gli Uffici dell'Autorità tramite l'indirizzo e-mail *mercati-retail@arera.it*, specificando nell'oggetto "Richiesta dati PCV – parte 1 - (nome operatore)" e indicando nome, cognome, telefono diretto, ragione sociale e codice Autorità.